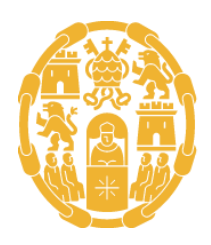

Universidad Pontificia de Salamanca

## ANEXO 1.2. TUTORIAL PARA LA PRESENTACIÓN DEL AUTOINFORME DE LA PROFESORA O EL PROFESOR

Convocatoria Docentia-UPSA 2023/2024

El primer paso es navegar a la página de entrada de SUMMA: https://summa.upsa.es/login.vm, donde cada profesor, para entrar, deberá indicar su usuario y contraseña (ya facilitados desde la cuenta biblioteca.gestdoc@upsa.es para cumplimentar la solicitud de participación).

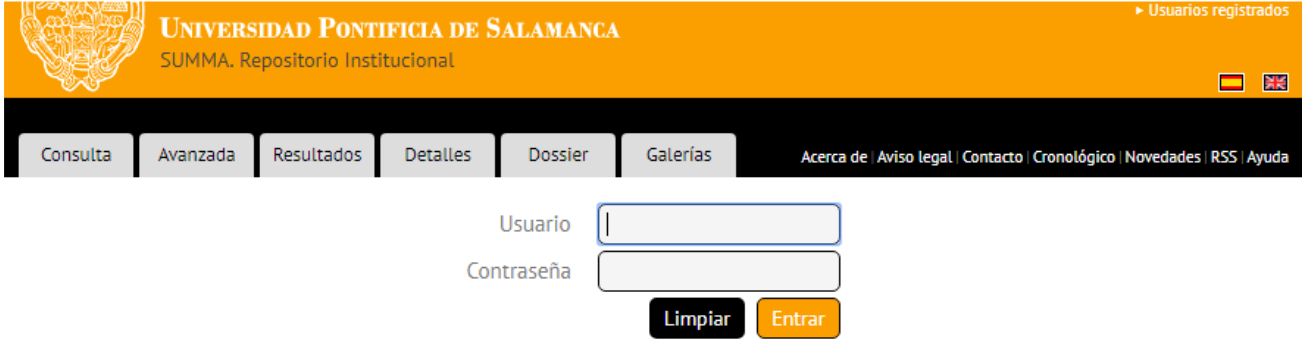

Al entrar, el usuario verá la información relativa a su solicitud, y tendrá que pinchar en el botón '*Mostrar el contenido*'.

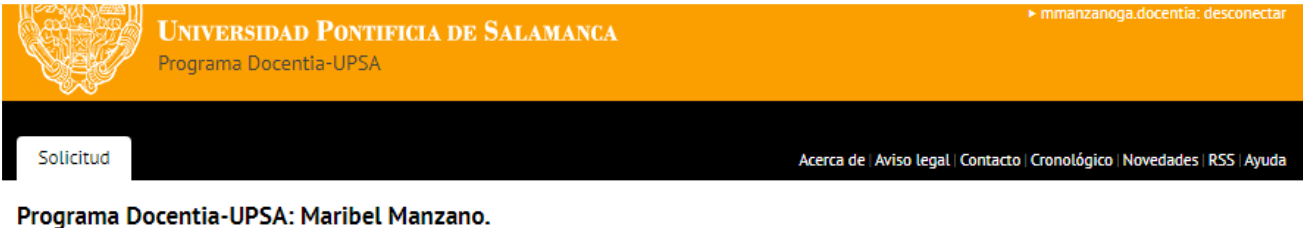

# Mostrar el contenido

Programa Docentia-UPSA

El periodo de presentación de solicitudes ha concluido. Mediante este formulario, solicita la participación en el

procedimiento de Evaluación de la Actividad Docente y ser evaluado de conformidad con los criterios y procedimientos establecidos en el Manual de Evaluación de la Actividad Docente del Profesorado de la UPSA, durante el periodo de 4 cursos académicos inmediatamente anteriores a la convocatoria, los cuales se corresponden con los siguientes: 2014-2015, 2015-2016, 2016-2017 y 2017-2018.

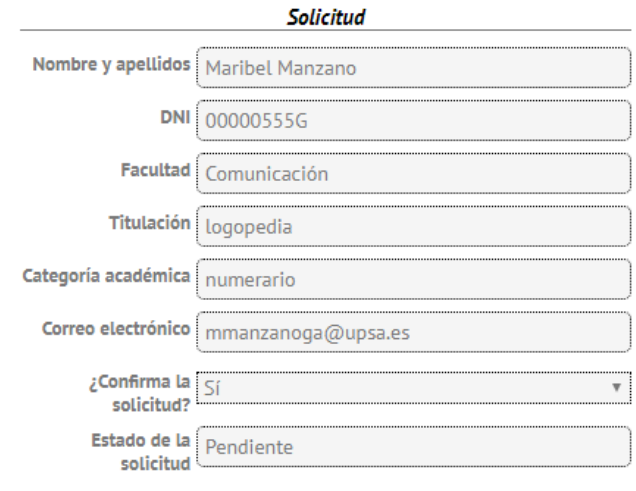

Entonces aparecerá la carpeta *Autoinforme del profesor/a y evidencias (o Autoinforme)*.

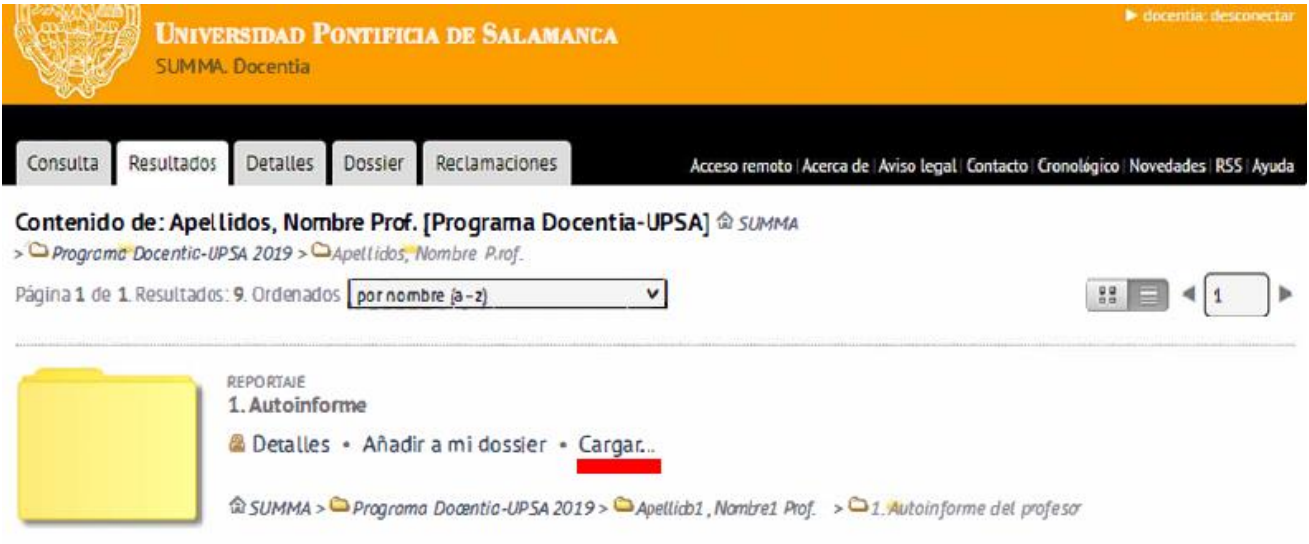

A esta carpeta deberá subirse el PDF con el Autoinforme (si el acceso a todas las evidencias es a través de enlaces) o un único archivo ZIP -que no supere los 20 megas de tamaño- que contenga el Autoinforme y las evidencias: siempre que sea posible, los archivos deberán estar en formato PDF.

Para subir el ZIP, únicamente hay que pinchar en '*Cargar…*'.

En ese momento aparecerá la siguiente pantalla, y habrá que pulsar en el botón '*Ficheros*', indicar la ruta en la que está el archivo correspondiente, y darle a '*Enviar*'.

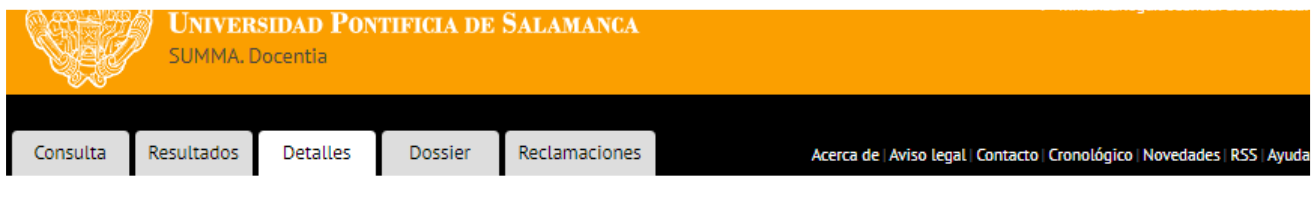

## Insertando ficheros en: Autoinforme del profesor

Pulse el botón Ficheros para seleccionar los documentos que quiere subir y el botón Enviar para subirlos.

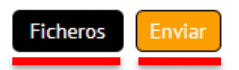

- El uso del botón '*Cargar*' ahorra algunos pasos para subir archivos; esta tarea sería menos directa desde la pantalla '*Detalles*'.
- Para ver el contenido de una carpeta, se puede pinchar en el icono de esta o en su enlace '*Mostrar el contenido*'.
- En caso de equivocación, un usuario puede borrar ficheros que ha cargado él mismo pulsando el botón '*Borrar*' de la pantalla de *Detalles* de cada fichero.
- También se pueden sustituir unos ficheros por otros; para ello se debe pulsar en el enlace '*Cargar…*' de la pantalla de *Detalles* de cada fichero.